## **NORTH CAROLINA GENERAL ASSEMBLY CHAMBER DASHBOARD**

The North Carolina General Assembly Chamber Dashboard is designed to supply the tools necessary to electronically follow Chamber-related activities by providing a real time representation of what is happening in the House and Senate Chambers. The application is designed for use on a computer, an iPad or an Android tablet (Android 3 "Honeycomb" or later, and iOS devices running iOS 5 or later, or any tablet or computer with a "modern" web browser.).

**Chamber tab:** The Chamber Dashboard for the current legislative session will displayed when the Dashboard is accessed [\(http://www.ncleg.net/Dashboard\)](http://www.ncleg.net/Applications/Dashboard).

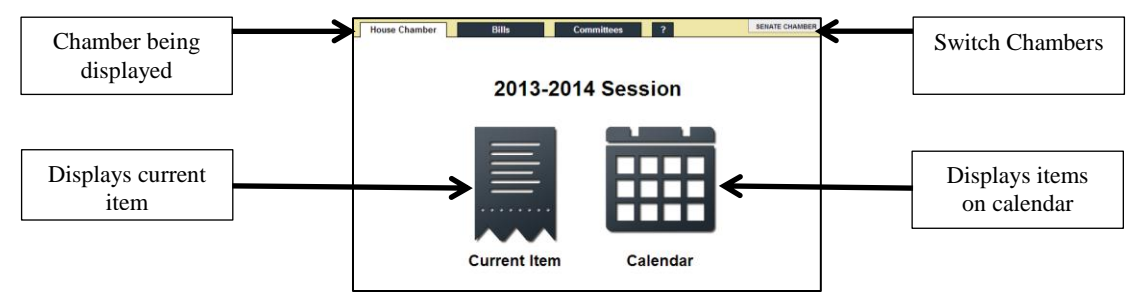

- **{House} or {Senate} Chamber:** This button, in the top right of the dashboard allows the user to switch to the opposite chamber's Dashboard.
- **Current Item Icon :** Sets the display to the current item under consideration. As long as the user is on this option, the display will change when a new item is under consideration. Access to supporting information for the item (history and related documents) is available by clicking the appropriate tab.

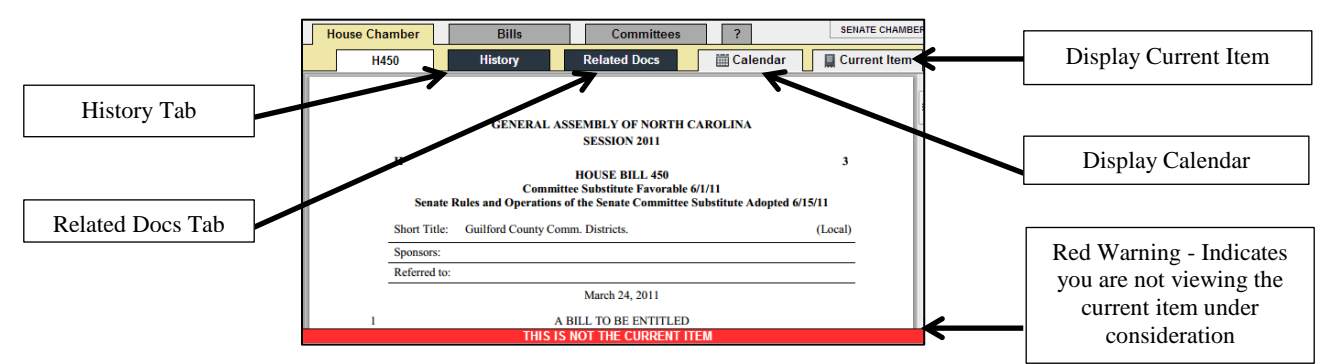

- **History:** The History tab is available when viewing an item on the Legislative Calendar. Clicking this tab will display the action history for the item with the most current listed first.
- **Related Docs:** When viewing the text of the current item or an item on the calendar, the Related Docs tab is available. Clicking this tab will display the Bill Digest and other related documents (research bill summary, fiscal note, conference report).
- **Calendar Icon <b>ETTE**: The Calendar option displays a list of bills in the order they appear on the Calendar. Clicking an item allows access to the text of the item, history, and related documents. The current item is designated as well as items that have already been considered.

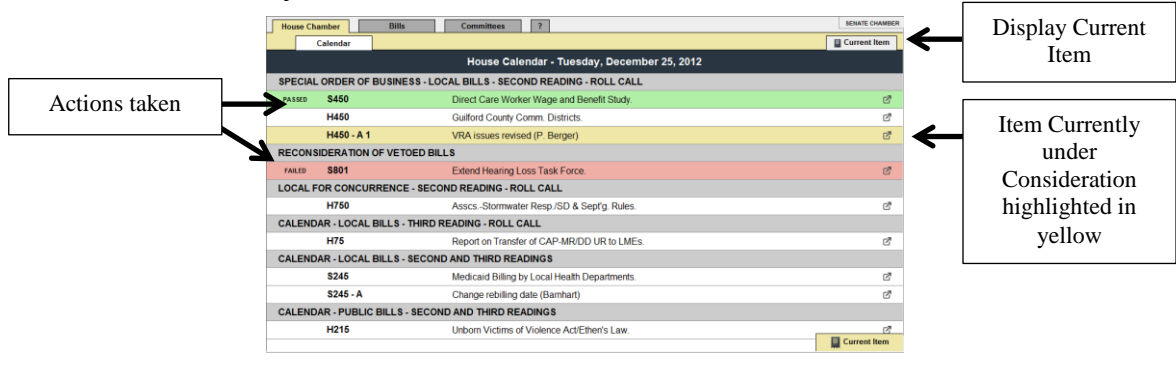